## **Directions to Access Textbooks**

- 1) Go to <a href="https://www.google.com">www.google.com</a>
- 2) Click "sign in" in upper right corner
- 3) Sign into Google using school email address and password
- 4) From any google screen (mail, drive, docs, classroom), click the waffle (array of 9 dots)
- 5) Scroll all the way down to the bottom of the app list
- 6) Click the bottom right icon, "McGraw-Hill ConnectEd"
- 7) Once opened, click picture of the book or program you are looking for
- 8) Navigate to pages needed (ok to do work on regular paper rather than print)

\*If doing extra credit, click "menu" in the top left corner, and scroll down to homework. Find the extra credit in due now, or due later tabs. Be sure to print or send me a note proving completion.\*

## Using a Math or Science Tutor

There is a "tutor" available to show you how to do some math or science problems from each lesson. Use the light blue and dark blue arrows to select the chapter and lesson you are working on. Then, click the purple speech bubble. This bubble will bring you to a window with several tutor options. Watch one or all to remind yourself how to solve the problems. This is a great tool to use if you are absent or have missed a lesson due to sectionals.

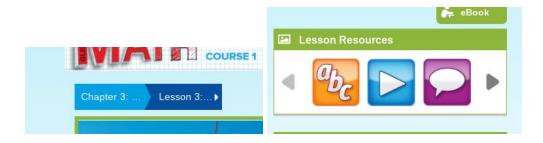

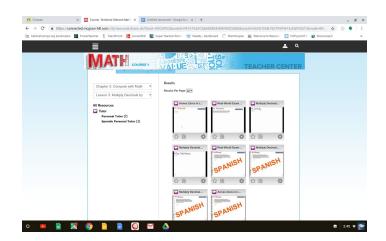